### Logging In

#### THEAET.COM

User Name should be your first initial and last name (TFarthing), you may have to try to capitalize the first initial of both your first name and last name or adding a 1 at the end. If you are still having trouble see an ag teacher.

Password will either be the same exact as your user name or your lunch number

### Setting up your Profile

- 1. Click the Profile tab
- 2. Click "manage/edit your personal profile and password"
- 3. Click "edit" in each box and make sure your information is correct. DO NOT CHANGE YOUR PASSWORD

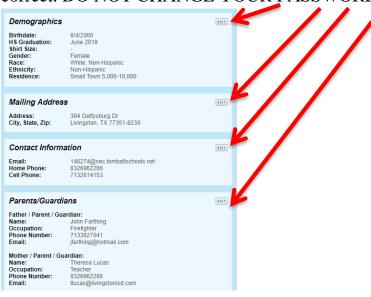

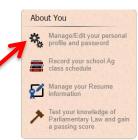

## Setting up your Ag Classes

(This MUST be done before you can set up your new SAE)

About You

Test your knowledge of Parliamentary Law and gain a passing score

- 1. Click the Profile tab
- 2. Click "Record your school ag class schedule"
- 3. Click "Add Class"

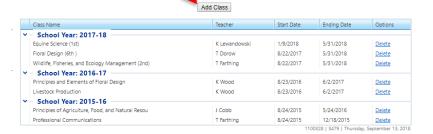

4. Make sure the year is showing the current classes by clicking the arrow

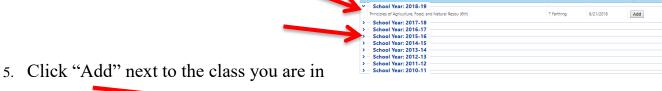

### How to start a "NEW SAE"

### From the Profile, journal or Finances tab

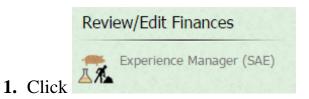

Profile Journal Finances Reports

Experience Manager (SAE)

Department
John Marie Manager (SAE)

Department
John Marie Manager (SAE)

Department
John Marie Manager (SAE)

Total Manager (SAE)

Total Manager (SAE)

Total Manager (SAE)

Total Manager (SAE)

Total Manager (SAE)

Total Manager (SAE)

Total Manager (SAE)

Total Manager (SAE)

Total Manager (SAE)

Total Manager (SAE)

Total Manager (SAE)

Total Manager (SAE)

Total Manager (SAE)

Total Manager (SAE)

Total Manager (SAE)

Total Manager (SAE)

Total Manager (SAE)

Total Manager (SAE)

Total Manager (SAE)

Total Manager (SAE)

Total Manager (SAE)

Total Manager (SAE)

Total Manager (SAE)

Total Manager (SAE)

Total Manager (SAE)

Total Manager (SAE)

Total Manager (SAE)

Total Manager (SAE)

Total Manager (SAE)

Total Manager (SAE)

Total Manager (SAE)

Total Manager (SAE)

Total Manager (SAE)

Total Manager (SAE)

Total Manager (SAE)

Total Manager (SAE)

Total Manager (SAE)

Total Manager (SAE)

Total Manager (SAE)

Total Manager (SAE)

Total Manager (SAE)

Total Manager (SAE)

Total Manager (SAE)

Total Manager (SAE)

Total Manager (SAE)

Total Manager (SAE)

Total Manager (SAE)

Total Manager (SAE)

Total Manager (SAE)

Total Manager (SAE)

Total Manager (SAE)

Total Manager (SAE)

Total Manager (SAE)

Total Manager (SAE)

Total Manager (SAE)

Total Manager (SAE)

Total Manager (SAE)

Total Manager (SAE)

Total Manager (SAE)

Total Manager (SAE)

Total Manager (SAE)

Total Manager (SAE)

Total Manager (SAE)

Total Manager (SAE)

Total Manager (SAE)

Total Manager (SAE)

Total Manager (SAE)

Total Manager (SAE)

Total Manager (SAE)

Total Manager (SAE)

Total Manager (SAE)

Total Manager (SAE)

Total Manager (SAE)

Total Manager (SAE)

Total Manager (SAE)

Total Manager (SAE)

Total Manager (SAE)

Total Manager (SAE)

Total Manager (SAE)

Total Manager (SAE)

Total Manager (SAE)

Total Manager (SAE)

Total Manager (SAE)

Total Manager (SAE)

Total Manager (SAE)

Total Manager (SAE)

Total Manager (SAE)

Total Manager (SAE)

Total Manager (SAE)

Total

It will take you here

### Experience Manager (SAE)

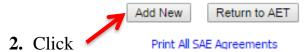

3. Enter information about your SAE and "SAVE"

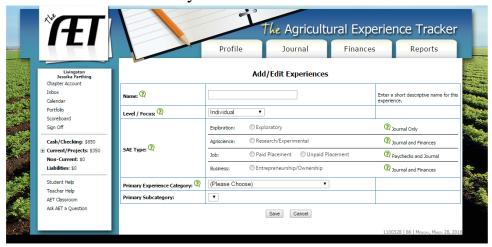

## "Plan your SAE"

From the tab Profile, journal or Finances tab

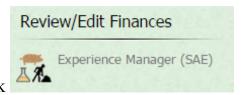

1. Click

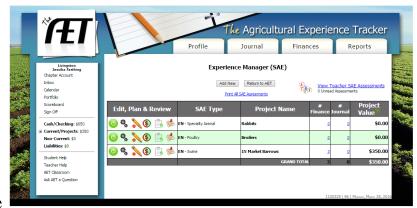

2. It will take you here

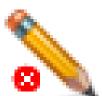

- 3. Click
- 4. Fill in each tab

Read the "Description" of what you should be entering. Answer the questions in the box.

### Entering "Money"

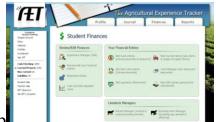

From the Finance tab

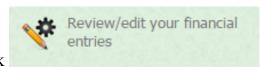

- 1. Click
- 2. Choose which action you need:

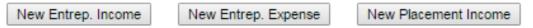

3. Make sure you change the date, enter the vendor, and select the experience, the type of expense or income, amount and a memo

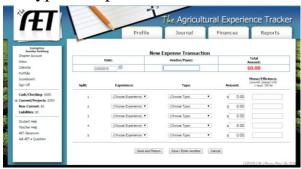

4. SAVE and return or SAVE and enter another

For an animal you need to have:

- Purchase of the animal
- Purchases of feed
- Purchases of an supplements
- Purchases of Medications
- Payments for rent
- Payments for entry fees

#### Memos should look like:

- 1 Head Market Swine
- 1- 50 lb 16G Sunglo or 2- 50 lb 16G Sunglo (if you enter multiple bags at a time make sure to put the correct price in)
- Pen Rent- 1 Head Market Swine
- 1 tube Safeguard

### Entering FFA Meetings, Conventions, meetings and stock shows

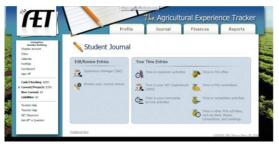

From the Journal tab

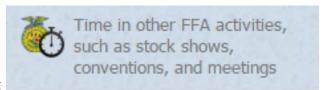

- 1. Click
- 2. Change the date, name the activity, select the type and level, and add a description and hours.
- 3. SAVE

# Entering LDE, CDE or Speaking Events

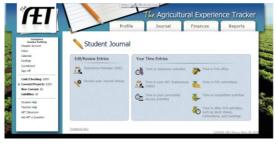

From the Journal tab

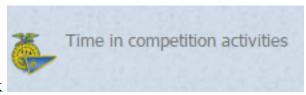

- 1. Click
- 2. Change the date, name the activity, select the type and level, and add a description and hours (this is only the hours you were in the room completing).
- 3. SAVE

# **Entering Community Service Activities**

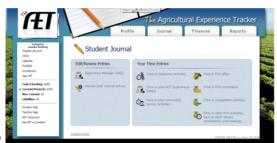

1. From the Journal tab

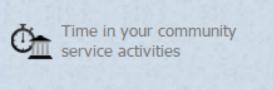

- 2. Click
- 3. Change the date, enter the group/organization and hours.
- 4. SAVE